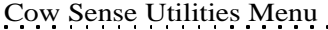

# *Cow Moover*

Cow Moover is a utility program within Cow Sense that lets you move whole-herd cow and bull tables into other herd data sets. Essentially you append one herd's cow and bull tables unto another when you use Cow Moover. You also have the option of transferring a cow's current calf and past progeny records along with her records when you use this utility.

Cow Sense Utilities Menu 1

To use Cow Moover, click **Utilities > Cow Moover** from the main menu bar. Cow Sense will open the Cow Moover program (see Figure 1). You must purchase an enablement key to fully operate Cow Moover, but you can see how it work by using the Cow Moover trial edition first. Call Midwest MicroSystems at 800-584-0040, or contact your Midwest MicroSystems Reseller if you wish to acquire an enablement key.

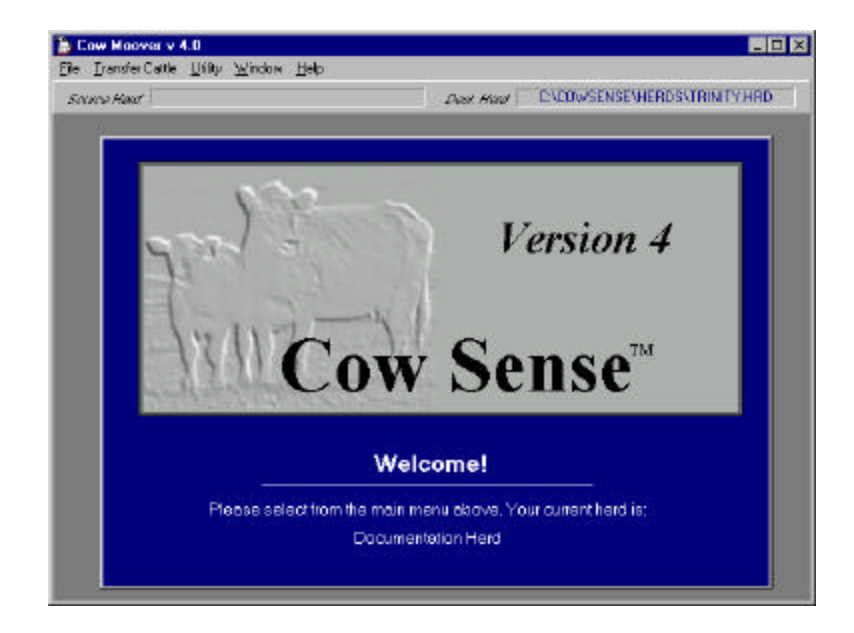

FIGURE 1. THE COW MOOVER SHELL AND IDENTIFY HERDS WINDOW. . . . . . . . . . . . . . . . . . .

To move cow or bull records (with or without past progeny records) from one herd into another herd, select **Transfer Cattle > Identify Herds** from the Cow Moover main menu bar. Cow Moover will display an Identify Herds window (see Figure 2). Using standard Windows protocol, select the folder and file for your Source Herd. The Source Herd contains the tables

FIGURE 2. THE COW MOOVER IDENTIFY HERDS WINDOW.. . **.** . . **.** . . **. .** . . **.** . . **.** . .

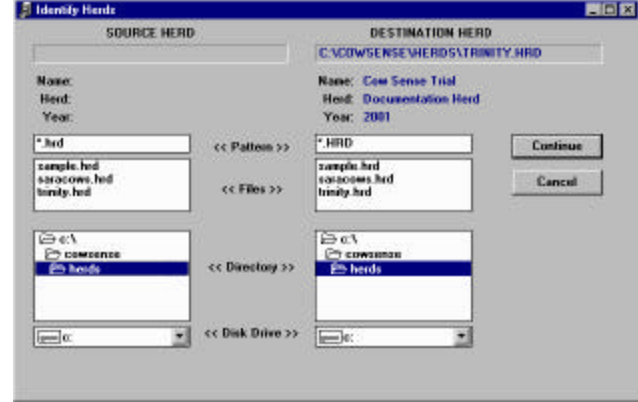

that you want to append into the Destination Herd. The default directory for the Source Herd is c:\cowsense\herds. After you have selected the Source Herd, use standard Windows protocol to select the folder and file for your Destination Herd. The Destination Herd is the data file that will receive records from the Source Herd. Click the Continue button.

# **"MOOVING" COWS**

Transferring cow records from one herd file to another involves a three-step process. First you set up the files, then you select the records you want to "moove" and then you process the files, which is the actual transfer process.

## **SET UP**

To set up cow records to move, select **Transfer Cattle > Moove Cows > Set Up Cows** from the Cow Moover main menu bar to open the Set Up Cows window (see Figure 3). After you have finished setting up the way you want data to transfer from the source to the destination file, click the Continue button. Cow Moover will automatically open the Select Cows window for you to complete the next step.

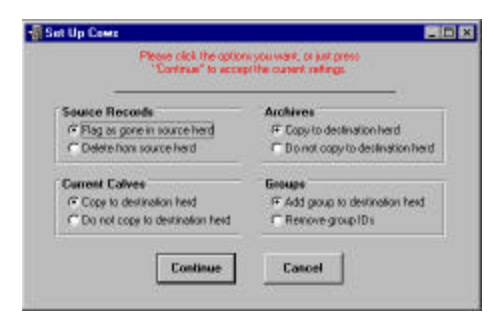

FIGURE 3. THE COW MOOVER SET UP COWS WINDOW. . . . . **. . .** . . . . **. . .** . . .

#### **Source Records**

You have two options in the Source Records box of the Set Up Cows window. If you select the Flag as Gone radio button, the Status field in all records that you transfer from the source herd will change to "Gone". If you select the Delete From Source Herd radio button, Cow Moover will delete all the records that you transfer from the source herd; you cannot undo the deletions if you chose this option.

#### **Archives**

If you select the Copy to Destination Herd radio button, Cow Moover will transfer all the cow herd's past progeny records with the cow records from the source herd into the destination herd, or leave them out. These records do not include the cow herd's current calf crop records. If you select the Do Not Copy to Destination Herd radio button, Cow Moover will not transfer past progeny records.

#### **Current Calves**

If you select the Copy to Destination Herd radio button, Cow Moover will transfer the cow herd's current calf crop records with the cow records from the source herd to the destination herd. If you select the Do Not Copy to Destination Herd radio button, Cow Moover will not transfer current calf crop records. You must have calf records established in both the source and the destination herds in order for this transfer process to work.

#### **Groups**

If you select the Add Group to Destination Herd radio button, Cow Moover will transfer Cow Group 1 and Cow Group 2 headings from the source herd to the destination herd. If you select the Remove Group IDs radio button, Cow Sense will not transfer Cow Group 1 and Cow Group 2 headings from the source herd to the destination herd. See the **Enter Data > Define Groups** section in Chapter 4 of the *Cow Sense User's Guide* for more information on Cow Groups.

### **SELECT COWS**

To select which cow records you want to move, select **Transfer Cattle > Moove Cows > Select Cows** from the Cow Moover main menu bar to open the Select Cows window (see Figure 4).

Use the Select button in this window to use the query functions in order to obtain the cow records in the source file that you want to transfer. See Chapter 5 of the *Cow Sense User's Guide* for more information on using the query functions.

FIGURE 4. THE COW MOOVER SELECT COWS WINDOW.

. . . . **. . .** . . . . **. . .** . . . .

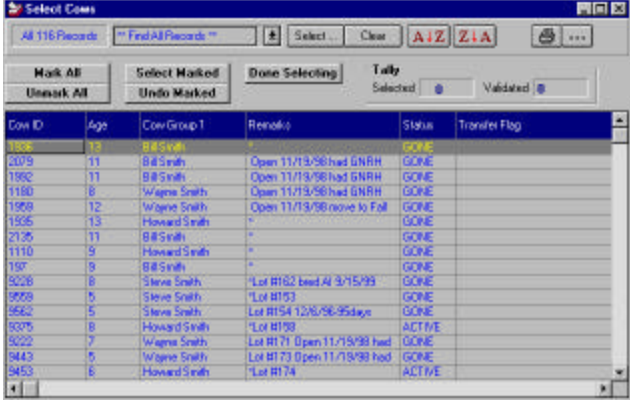

You can mark or unmark all the records present in the open grid by clicking the appropriate button. If you want to mark animals individually in the open grid, place your mouse cursor to the left of the Cow ID field. The cursor will

change to an arrow. Click the mouse. Marked records will be black.

Once you have marked the cow records you want to transfer, click the Select Marked button. Cow Moover will count the records that you have selected and give you value in the Tally box. When you are satisfied that you have all the records selected that you want to transfer click the Done Selecting button. Cow Moover will automatically launch the Process Cows window.

## **PROCESS COWS**

To complete the transfer process, select **Transfer Cattle > Moove Cows > Process Cows** from the Cow Moover main menu bar. Cow Moover will display a Process Cows window (see Figure 5). This window will list the source and destination herds, and show a Tally of records selected and validated to transfer. Once the

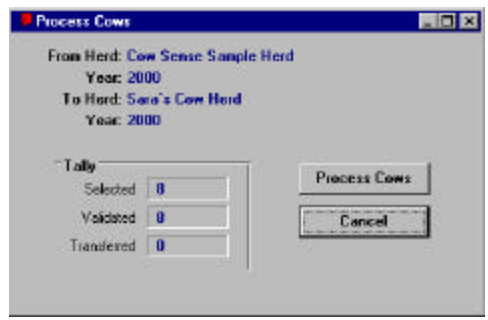

transfer is complete, the Tally window will display the number of records successfully transferred. Click the Process Cows button to proceed. A Back Up Destination Herd window will appear. Click the Yes or No button to proceed.

Cow Moover will display a Transfer Cows window (see Figure 6) as one last check point to be sure you have selected the right number of records

FIGURE 5. THE COW MOOVER PROCESS COWS WINDOW. . . . . . . . . . . . . . . . . . .

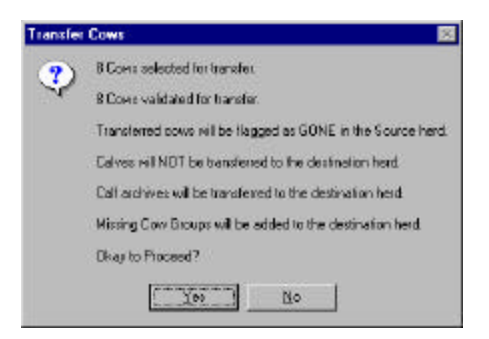

to transfer, and have set the right parameters. Click the Yes button if it is OK to proceed. Then in the Tally box of the Process Cows window, Cow Moover will display the number of records successfully transferred. Click the OK button in the Cow Transfer window to finish the process.

FIGURE 6. THE COW MOOVER TRANS-FER COWS WINDOW.. . **.** . . **.** . . **. .** . . **.** . . **.** . .

# **"MOOVING" BULLS**

Transferring bull records from one herd file to another involves a three-step process. First you set up the files, then you select the records you want to "moove" and then you process the files, which is the actual transfer process.

## **SET UP**

To set up bull records to move, select **Transfer Cattle > Moove Bulls > Set Up Bulls** from the Cow Moover main menu bar. Cow Moover will display a Set Up Bulls window (see Figure 7). After you have finished setting up the way you want data to transfer from the source to the destination file, click the Continue button. Cow Moover will automatically open the Select Cows window for you to complete the next step.

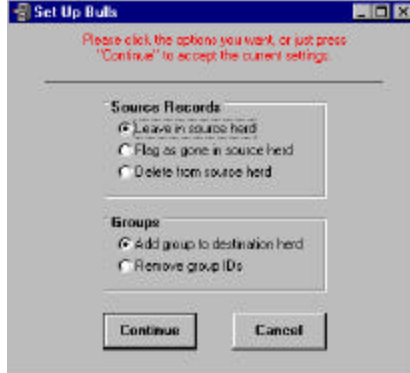

FIGURE 7. THE COW MOOVER SET UP BULLSWINDOW. . . . . **. . .** . . . . **. . . .** . . .

### **Source Records**

You have three options in the Source Records box of the Set Up Bulls window. If you select the Leave in Source Herd radio button, Cow Moover will not change the status nor delete transferred bull records from the source herd. If you select the Flag as Gone radio button, the Status field in all the records you transfer from the source herd will change to "Gone". If you select the Delete From Source Herd radio button, Cow Moover will delete all the records that you transfer from the source herd; you cannot undo the deletions if you chose this option.

#### **Groups**

If you select the Add Group to Destination Herd radio button, Cow Moover will transfer Bull Group 1 and Bull Group 2 headings from the source herd to the destination herd. If you select the Remove Group IDs radio button, Cow Sense will not transfer Bull Group 1 and Bull Group 2 headings from the source herd to the destination herd. See the **Enter Data > Define Groups** section in Chapter 4 of the *Cow Sense User's Guide* for more information on Bull Groups.

## **SELECT BULLS**

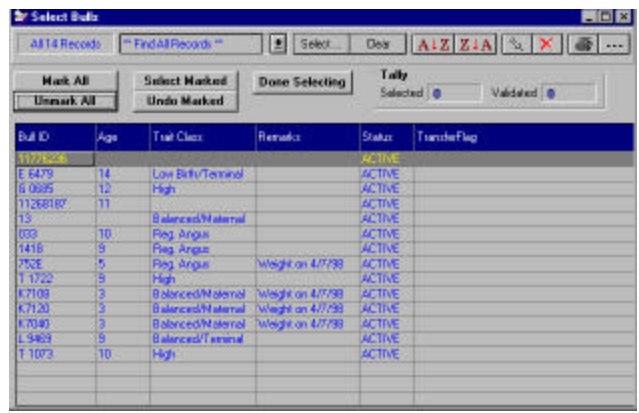

To select which bull records you want to move, select **Transfer Cattle > Moove Bulls > Select Bulls** from the Cow Moover main menu bar. Cow Sense will open a Select Bulls window (see Figure 8).

Use the

Select button in this window to use the query functions in order to obtain the bull records in the source file that you want to transfer. See Chapter 5 for more information on using the query functions.

You can mark or unmark all the records present in the open grid by clicking the appropriate button. If you want to mark animals individually in the open grid, place your mouse cursor to the left of the Bull ID field. The cursor will change to an arrow. Click the mouse. Marked records will be black.

Once you have marked the bull records you want to transfer, click the Select Marked button. Cow Moover will count the records that you have selected and give you value in the Tally box. When you are satisfied that you have all the records selected that you want to transfer click the Done Selecting button. Cow Moover will automatically launch the Process Bulls window.

FIGURE 8. THE COW MOOVER SELECT BULLSWINDOW.. **. .** . . . . . **. .** . . . . . **. . .** 

# **PROCESS BULLS**

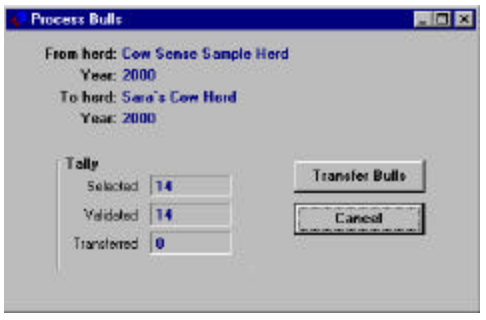

To complete the transfer process, select **Transfer Cattle > Moove Bulls > Process Bulls** from the Cow Moover main menu bar. Cow Moover will display a Process Bulls window (see Figure 9). This window will list the source and destination herds, and show a Tally of records selected and validated to transfer. Once the transfer is complete, the Tally

window will display the number of records successfully transferred. Click the Process Bulls button to proceed. A Back Up Destination Herd window will appear. Click the Yes or No button to proceed.

Cow Moover will display a Transfer Bulls window (see Figure 10) as one last check point to be sure you have selected the right number of records to transfer, and have set the right parameters. Click the Yes button if it is OK to proceed. Then in the Tally box of the Process Bulls window, Cow Moover will display the number of records successfully transferred. Click

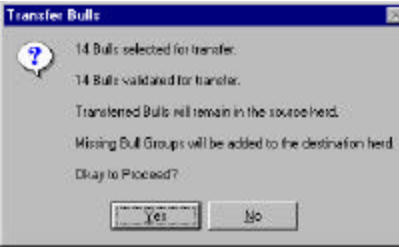

FIGURE 9. THE COW MOOVER PROCESS BULLS WINDOW. . . . . . . . . . . . . . . . . . .

FIGURE 10. THE COW MOOVER TRANSFER BULLS WINDOW. . . . . . . . . . . . . . . . . . .

the OK button in the Bull Transfer window to finish the process.